### **3 – Interface homem máquina (IHM)**

#### **3.1 – Local**

A interface IHM do relé e composta por 1 display LCD GRAPHIC 128x64, 34 leds de sinalização do estado da proteção, 6 teclas de navegação e 3 teclas para local / remoto e controle de disjuntor.

### **3.1.1 – Apresentação da interface homem máquina (IHM) local**

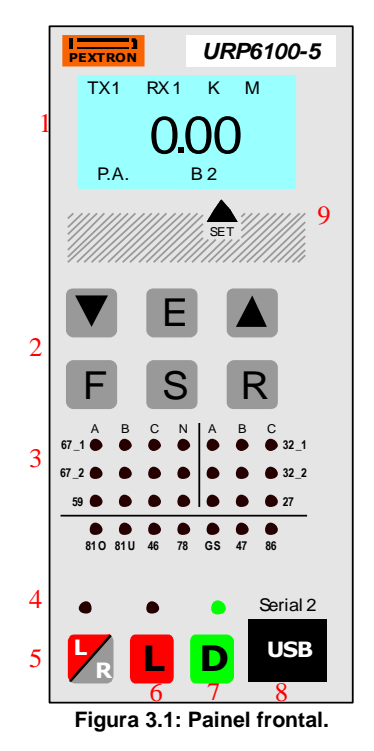

- 1. Display LCD.
- 2. Teclado de navegação dentro dos menus de programação, seleção da varredura das variáveis de medição, seleção do set ativo de parametrização e reset das sinalizações da proteção.
- 3. Leds de sinalização do estado da proteção.
- 4. Leds de sinalização do estado do disjuntor e programação e atuação local ou remota.
- 5. Tecla de local/remoto.
- 6. Tecla de comando para ligar disjuntor.
- 7. Tecla de comando para desligar disjuntor.
- 8. Interface de comunicação serial USB. Conector tipo USB B.
- 9. Definição do set de parametrização ativo.

#### **3.1.2 – Rotina de teste**

O relé possui rotina de teste de todos os leds de sinalização do estado da proteção e display numérico. Para acessar a rotina pressionar simultaneamente as teclas  $\mathbb{R}$  e  $\blacksquare$ . O relé acende todos os leds de sinalização e segmentos dos displays.

#### **3.1.3 – Mnemônicos das medições**

A configuração da indicação dos grupos de variáveis de medição que são exibidos no relé são definidos através da programação dos parâmetros do sub-menu **Display** que envolve amperímetro, voltímetro, frequêncímetro, wattímetro, coso, indicação de tensão auxiliar, variação de frequência – ângulo – tensão para proteção de sincronismo e temperatura interna do relé.

Os grupos de variáveis de medição estão relacionados na tabela 3.1 e 3.2.

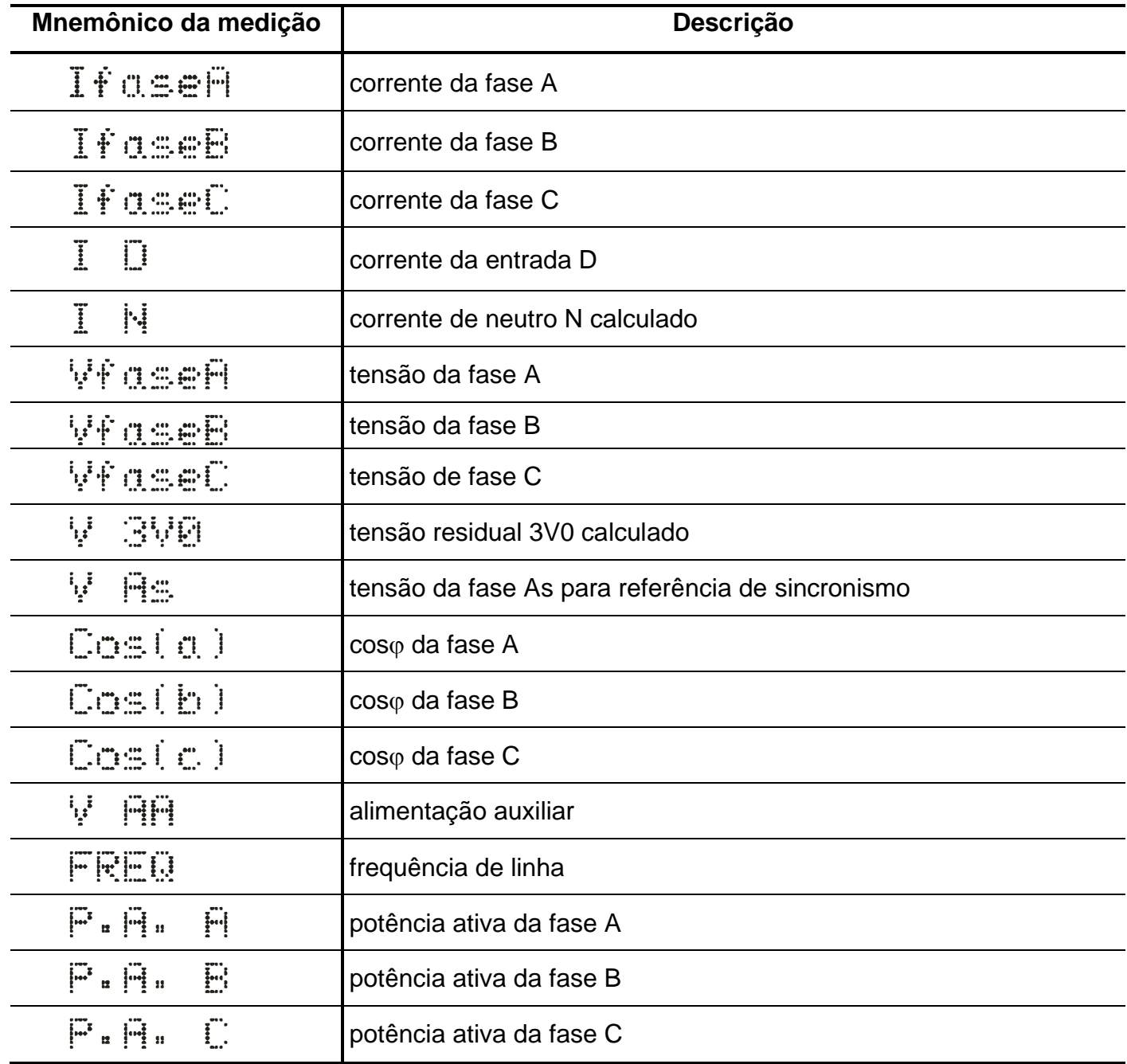

**Tabela 3.1: Mnemônicos das medições de corrente, tensão, cos, frequência e de potência com todos os parâmetros do sub-menu Display**→ **habilitados.**

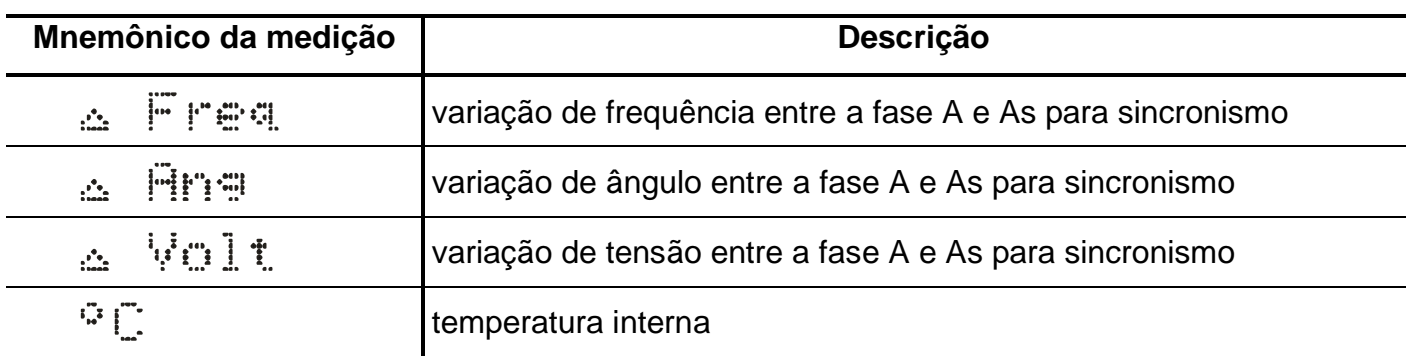

**Tabela 3.2: Mnemônicos das variações de referência para sincronismo e temperatura com todos os parâmetros do sub-menu Display**→ **habilitados.**

# **3.1.4 – Mnemônicos dos registros**

Para acessar os registros de máxima pressionar a tecla  $\P$ . Pulsar a tecla  $\P$  para selecionar registro relacionados na tabela 3.3 e 3.4.

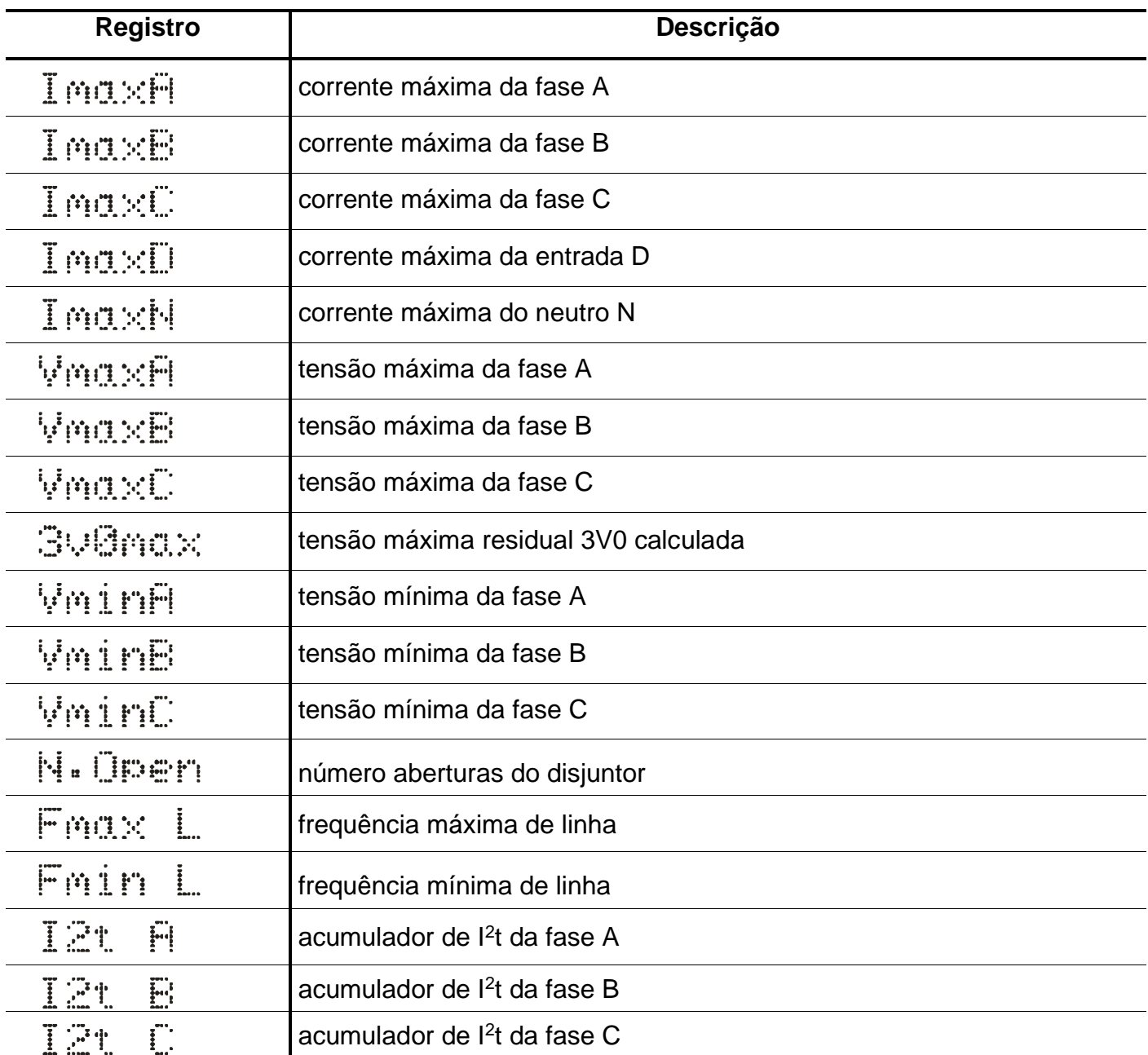

**Tabela 3.3: Mnemônicos dos registros de corrente, tensão, registros de aberturas do disjuntor, frequência e acumulador de I<sup>2</sup> t.**

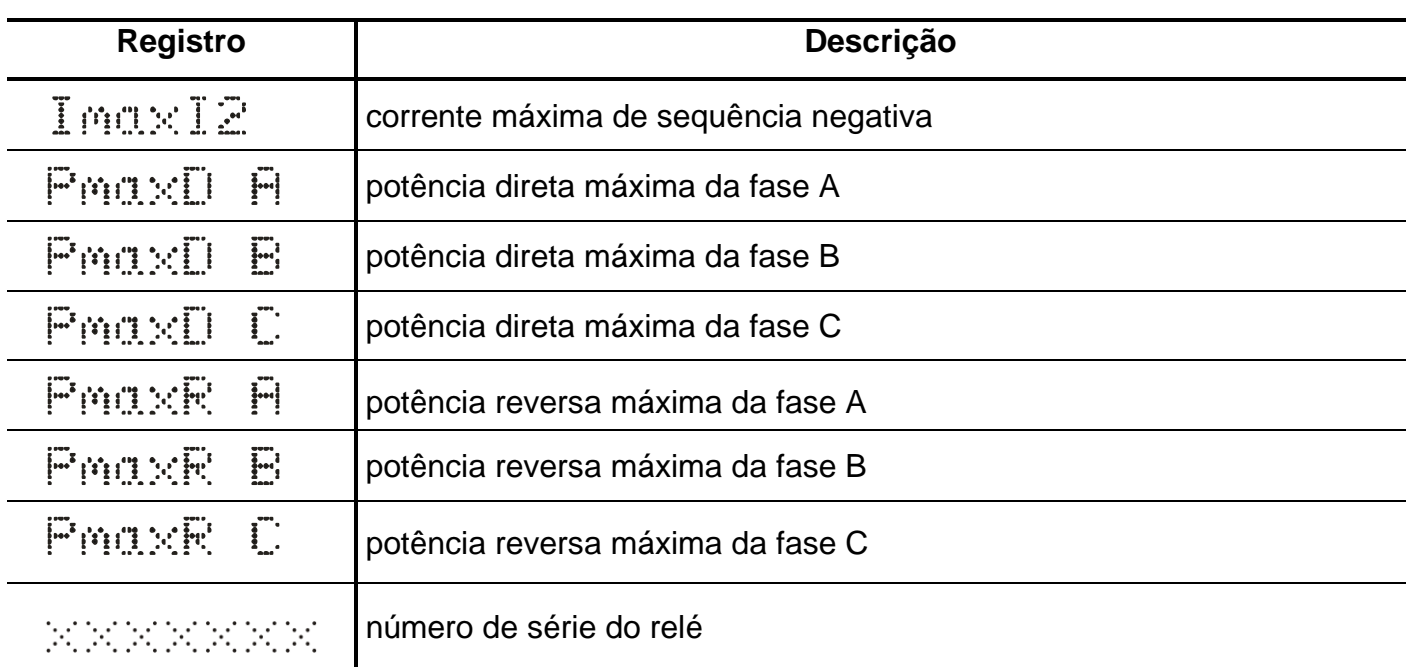

**Tabela 3.4: Mnemônicos do acumulador de I<sup>2</sup> t, potências e número de série do relé.**

#### **3.1.4.1 – Reset dos registros**

Os registros são zerados pressionando-se a tecla  $\mathbb R$  durante 2s, através do programa aplicativo do relé (item 7) ou após perda da alimentação auxiliar. Não são zerados os registros N.Open, l<sup>2</sup>t A, l<sup>2</sup>t B, l<sup>2</sup>tC e número de série.

#### **3.1.5 – Procedimentos para navegação nos menus de programação**

A interface homem máquina local (IHM) permite acesso a todos os parâmetros de configuração e programação das unidades de proteção do relé.

**Nota:** 1 – a chave dip interna CH posição 4 em **OFF** desabilita a programação do relé através do teclado.

Recomendamos o uso do programa aplicativo de configuração e leitura do relé (item 3.2) para programação do relé.

## **Atenção: a alteração da parametrização com o relé em serviço pode provocar a atuação da unidades de proteção.**

A alteração de ordem de ajuste através do teclado é controlado por senha de acesso para impedir que pessoas não autorizadas alterem a programação do relé.Aplicar o procedimento a seguir para liberar a programação do relé:

**a)** para liberar a programação local pressione a tecla F . O display sinaliza como mostrado na figura 3.2.

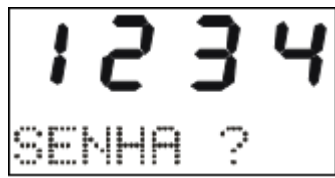

**Figura 3.2: Sinalização do relé para entrada da senha de acesso de programação dos parâmetros.**

**b)** programar o valor da senha através da tecla  $\blacksquare$  e  $\blacksquare$ . Pressionar a tecla  $\blacksquare$ . Para senha errada, somente é permitido verificar a ordem de ajuste do relé.

**c)** pressionar a tecla F para acessar os menus principais de programação. O relé sinaliza entrada no menu principal CONFIG como mostrado na figura 3.3.

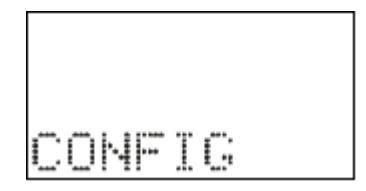

**Figura 3.3: Sinalização do menu CONFIG.**

d) para selecionar os menus principais de programação utilizar a tecla  $\blacksquare$  e  $\blacksquare$ . Os menus principais estão relacionados nas tabelas 3.5, 3.6 e 3.7.

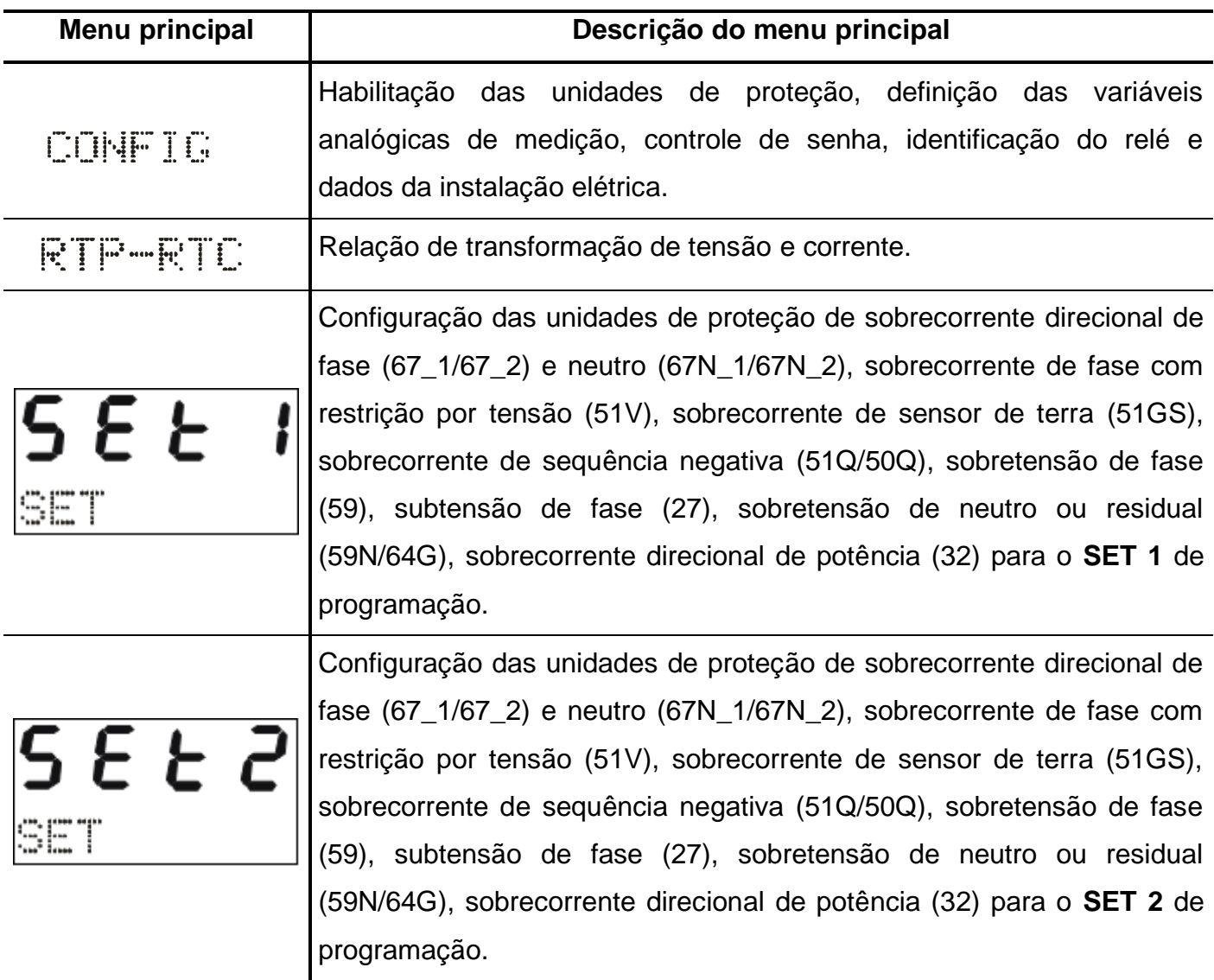

**Tabela 3.5: Mnemônicos dos menu principais (parte 1).**

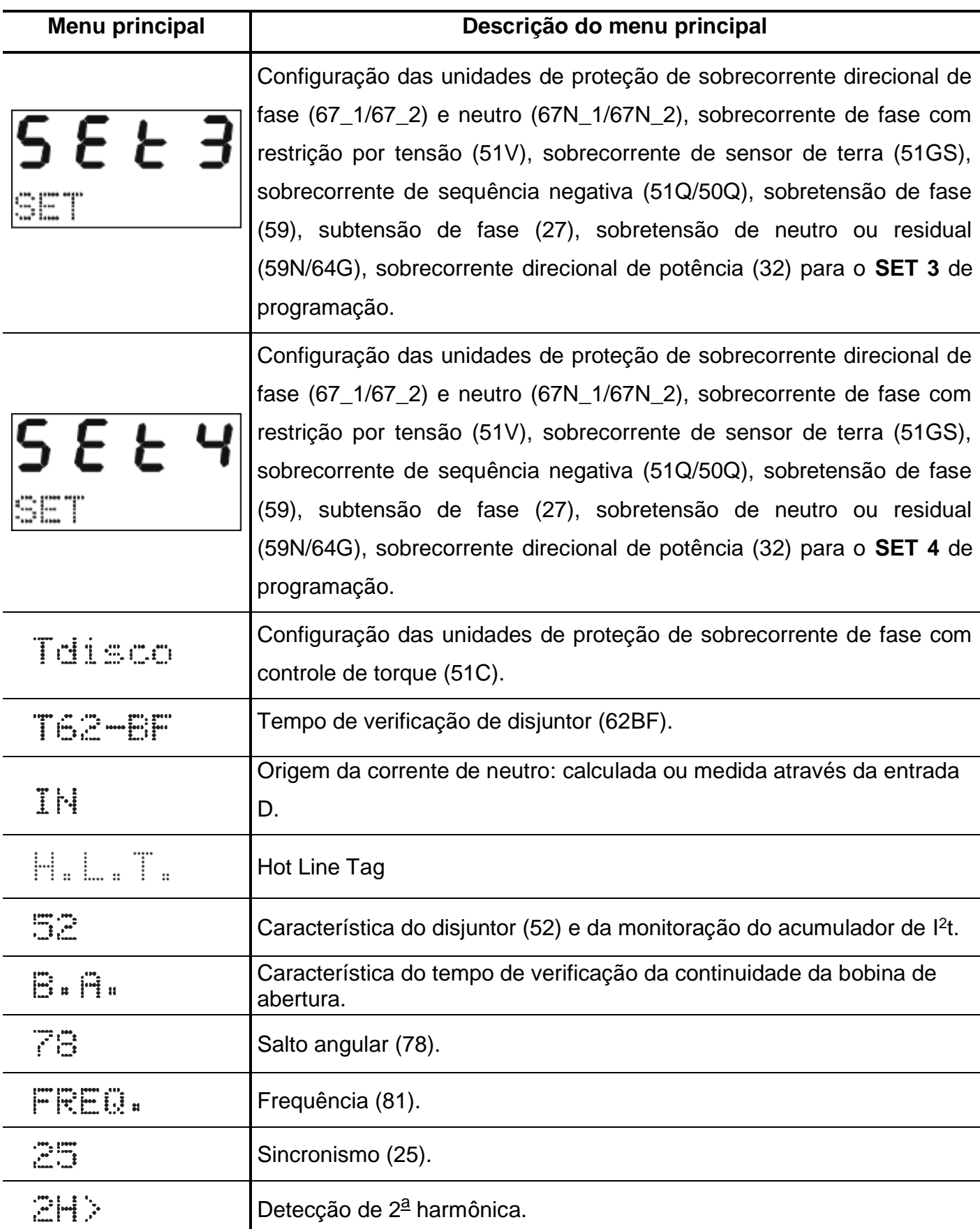

**Tabela 3.6: Mnemônicos dos menu principais (parte 2).**

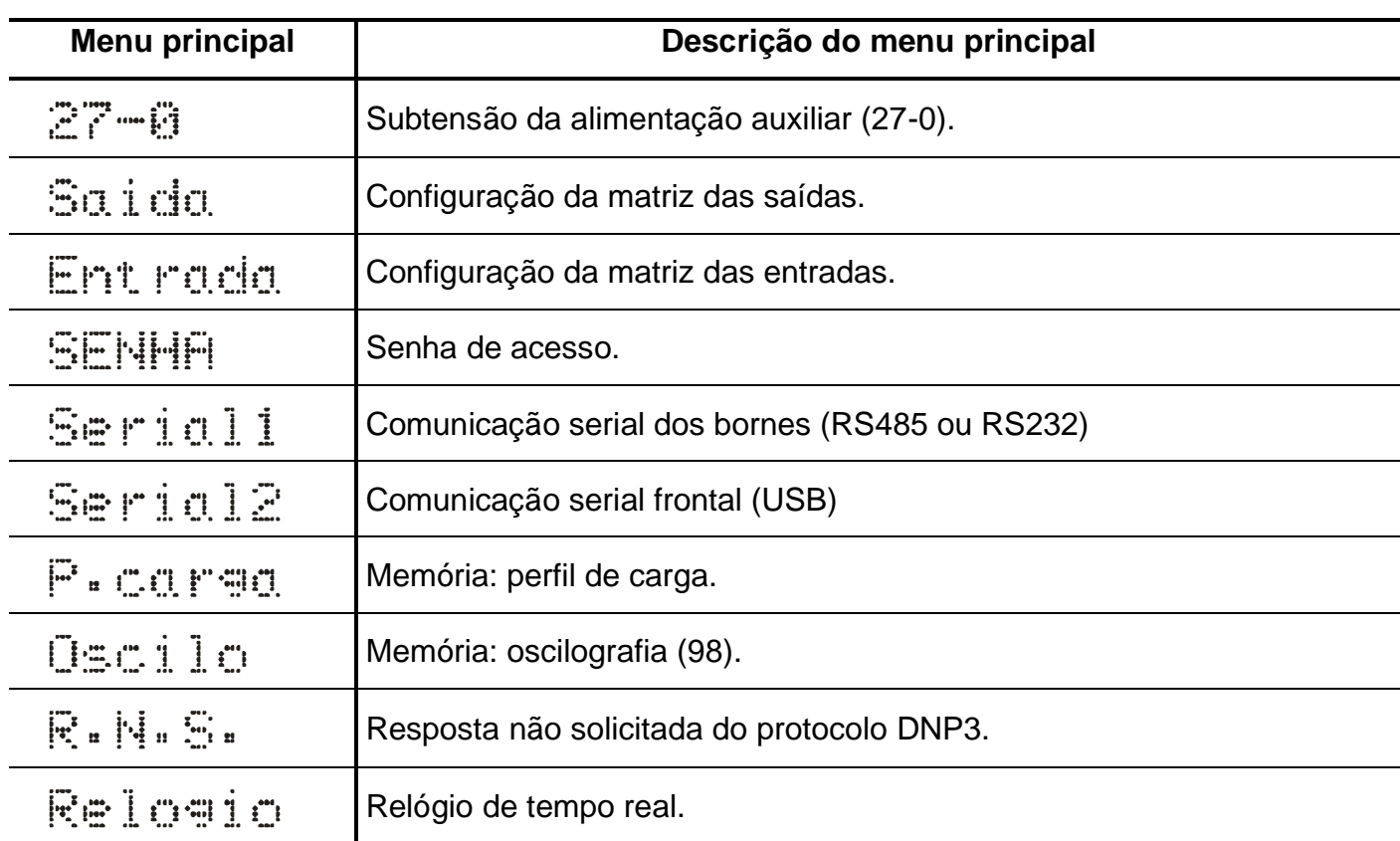

**Tabela 3.7: Mnemônicos dos menu principais (parte 3).**

**e)** bloquear o acesso a programação através de ciclo de energização do relé ou digitando senha errada em **b)**.

### **3.1.6 – Operação para habilitar a senha de acesso**

a) Pressionar a tecla F e selecionar o menu principal SENHA através da tecla **A**.

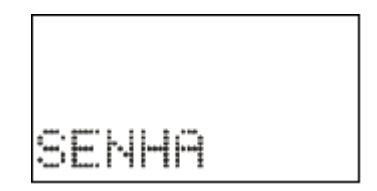

**Figura 3.4: Menu principal SENHA.**

**b)** Pressionar a tecla F . O relé sinaliza o valor programado para o parâmetro **PrgSenha**. Programar a senha numérica através da tecla  $\blacktriangledown$  e  $\blacktriangle$ . Não utilizar a sequência 1234. Confirmar o valor da senha através da tecla<sup>[E]</sup>.

| F | ∵È. | s – s p |  |
|---|-----|---------|--|

**Figura 3.5: Parâmetro PrgSenha do menu SENHA.**

**c)** Pressionar a tecla F . O relé sinaliza o valor programado no parâmetro **HabSenha**. Através das teclas e programar este parâmetro para **on** para habilitar a operação do relé com senha de acesso. Não utilizar a sequência 1234. Confirmar o valor através da tecla  $\left|\mathsf{E}\right|$ .

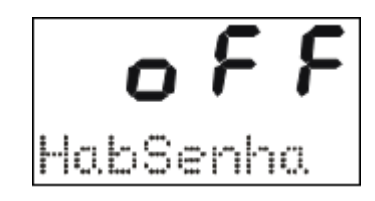

**Figura 3.6: Parâmetro HabSenha do menu SENHA.**

### **3.1.7 – Seleção de SET ativo**

a) pressionar a tecla S para selecionar o SET ativo da proteção. O relé sinaliza a sequência de telas da figura 3.7 considerando inicialmente como SET ativo o SET1.

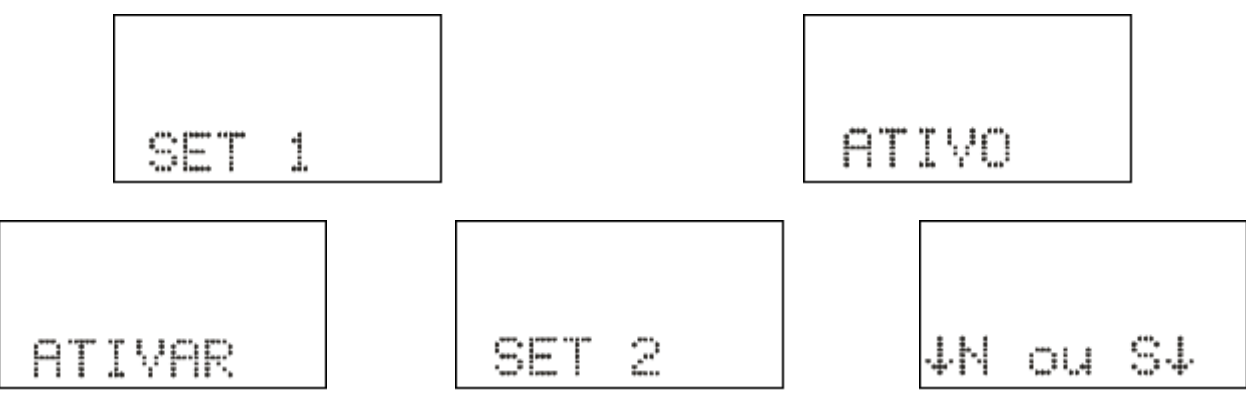

**Figura 3.7: Seleção de SET ativo.**

**b)** pulsar a tecla S para selecionar o SET e confirmar com a tecla  $\blacktriangle$ .

#### **3.1.8 – Comando de local / remoto**

a) Pressionar a tecla **ZR** e o relé entra em modo de programação e atuação local e o led de programação e atuação local ou remota acende. A IHM local sinaliza a operação realizada conforme figura 3.8. Em modo local o relé bloqueia a programação e atuação na **Serial 1** (RS485

ou RS232) e a atuação através da **Serial 2** (USB). Neste modo as teclas **L** e **D** de atuação local do disjuntor são liberadas.

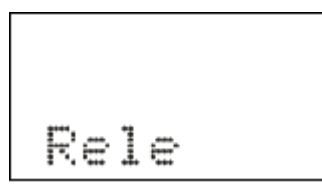

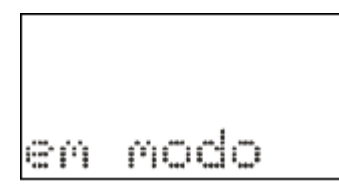

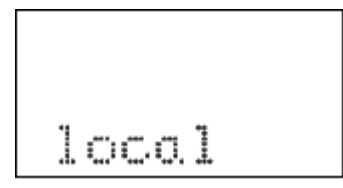

**Figura 3.8: Relé em modo de programação local.**

**b)** Pressionar a tecla **L**e o relé entra em modo de programação e atuação remota e o led de programação e atuação local ou remota apaga. A IHM local sinaliza a operação realizada conforme figura 3.9.

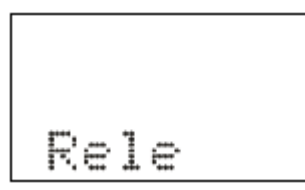

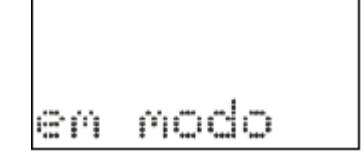

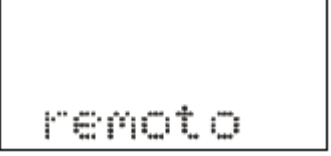

**Figura 3.9: Relé em modo de programação remota.**

#### **3.1.9 – Comando para ligar / desligar disjuntor**

O comando de ligar e desligar o disjuntor através da IHM local somente é realizado com o relé em modo de programação e atuação local (item 3.1.8).

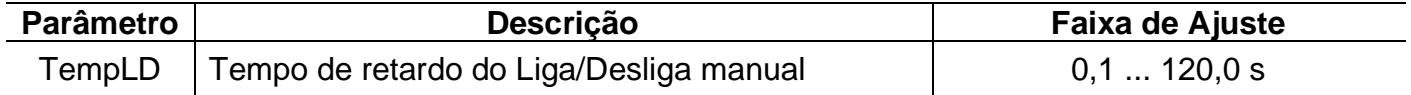

a) Pressionar a tecla **L** para realizar comando de ligar o disjuntor. A IHM local sinaliza a operação conforme figura 3.10. Após a confirmação do comando, o relé aguarda aproximadamente o tempo programado no parâmetro TempLD\* (Pasta geral do aplicativo) para enviar comando de CLOSE para o disjuntor. Caso o disjuntor já esteja fechado, a IHM local realiza a sinalização mostrada na figura 3.11.

**\***  - Tempo de retardo do Liga/Desliga manual (tecla L e D).

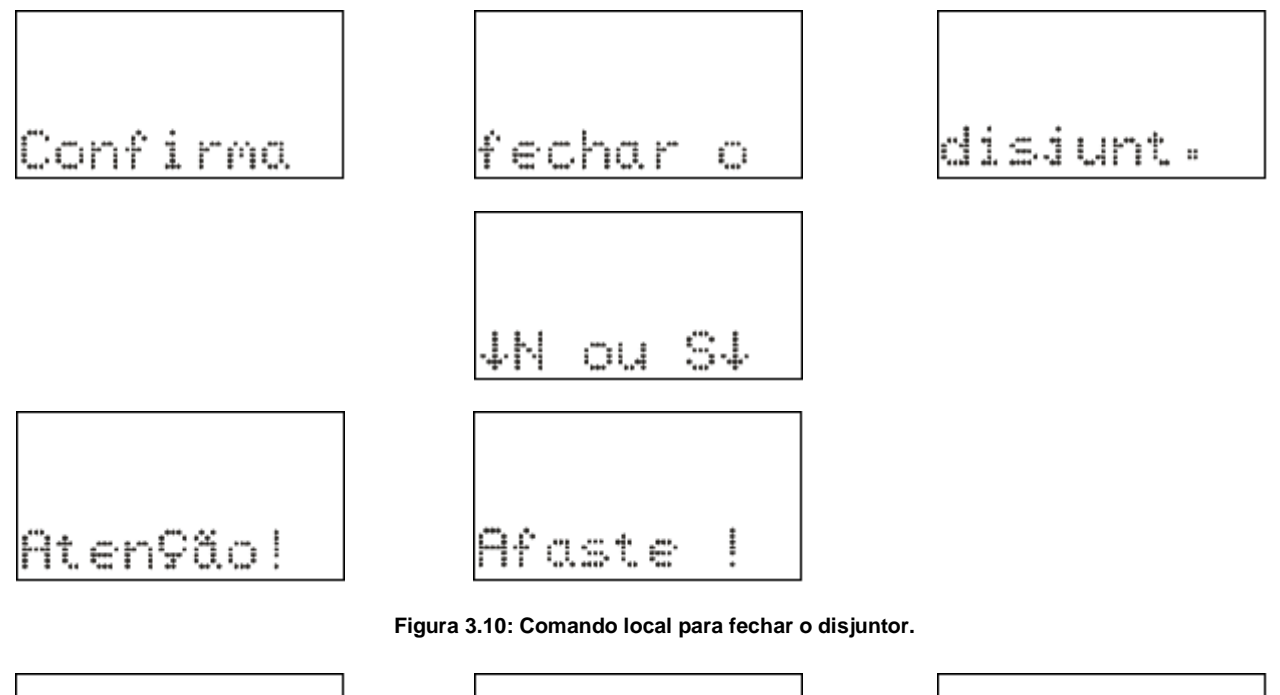

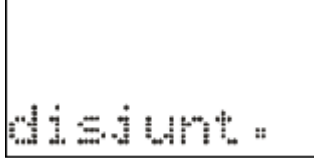

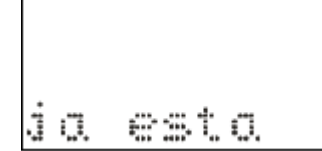

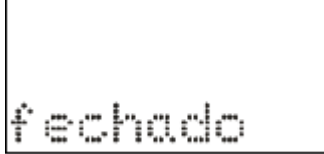

**Figura 3.11: Informação da IHM local para disjuntor já fechado.**

**b)** Pressionar a tecla **D** para realizar comando de desligar o disjuntor. A IHM local sinaliza a operação conforme figura 3.12. Após a confirmação do comando, o relé aguarda aproximadamente o tempo programado no parâmetro TempLD\* (Pasta geral do aplicativo) para enviar comando de TRIP para o disjuntor. Caso o disjuntor já esteja aberto, a IHM local realiza a sinalização mostrada na figura 3.13.

**\***  - Tempo de retardo do Liga/Desliga manual (tecla L e D).

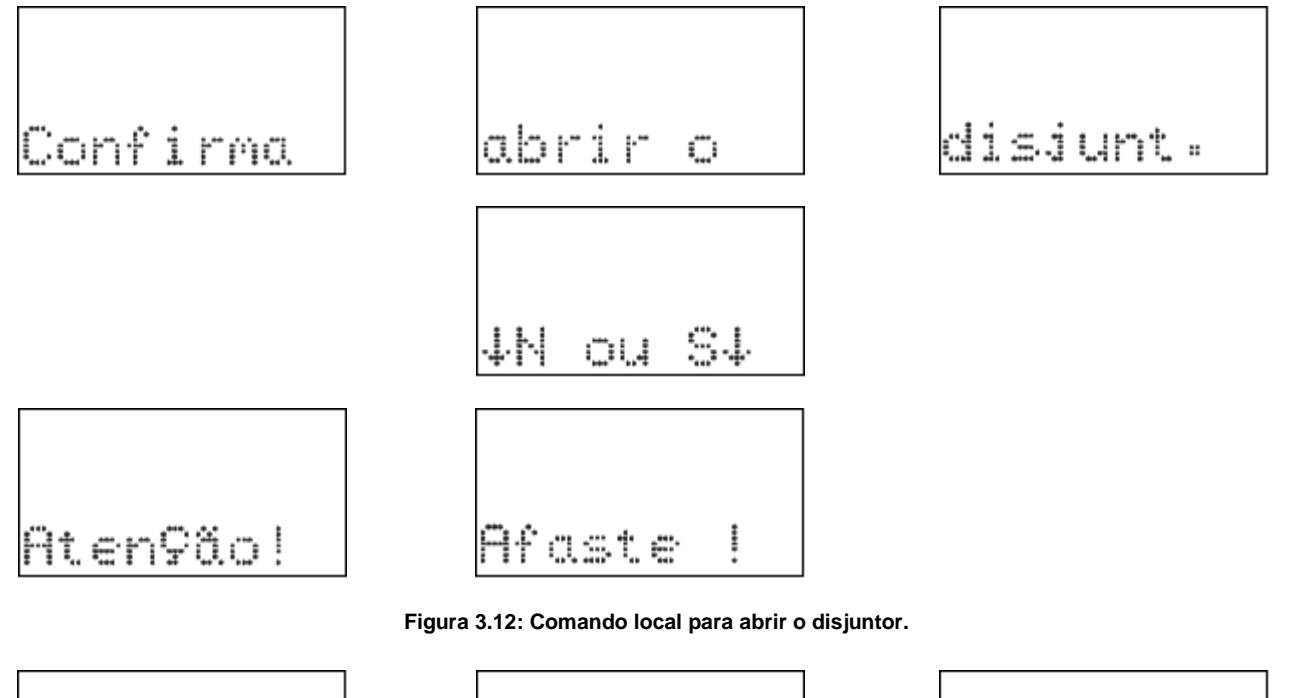

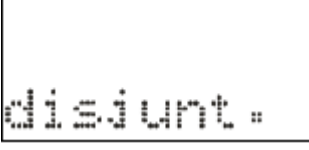

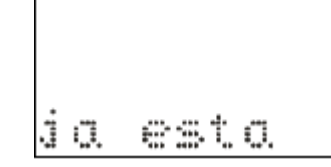

aberto

**Figura 3.13: Informação da IHM local para disjuntor já aberto.**

### **3.1.10 – Reset dos leds de sinalização da proteção**

Os leds de sinalização do estado da proteção são resetados através de:

- **a)** sem a tampa frontal do relé pressionar a tecla **R**,
- **b)** com a tampa frontal pressionar o botão de reset,e
- **c)** programa aplicativo do relé (item 7).

#### **3.1.11 – Mensagens de condições operacionais ou de erro**

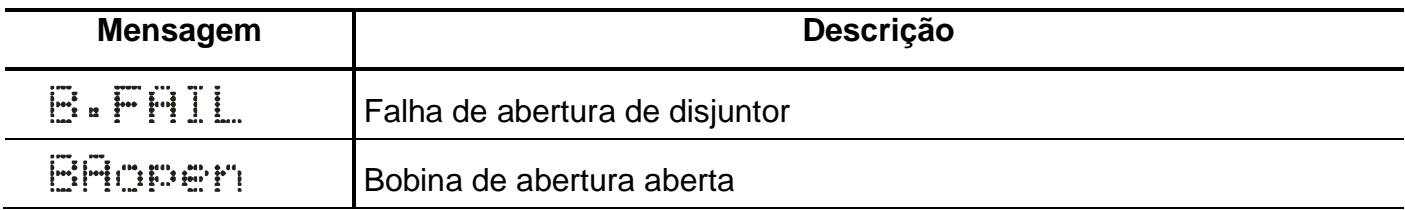

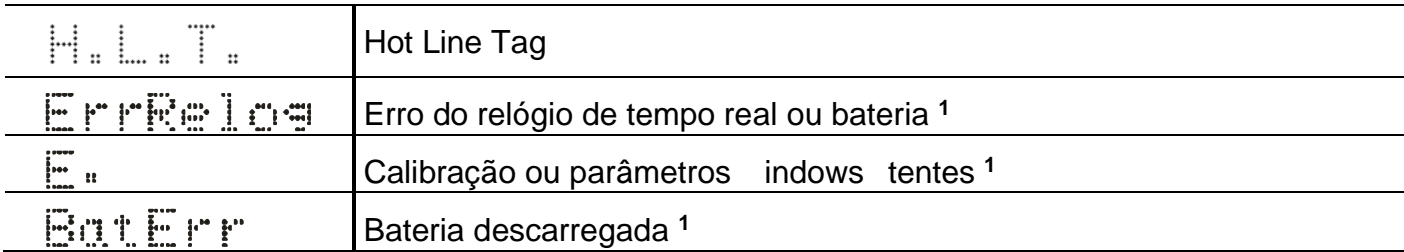

Nota:

1 – Entrar em contato com Assistência Técnica.

**Tabela 3.8: Tabela de mensagens sinalização de condições operacionais ou de erro.**

#### **3.2 – Programa aplicativo**

A Pextron fornece, *gratuitamente,* um programa de configuração e leitura para a linha de relés URP6100 para corrente nominal de 1A e 5A. O programa permite a configuração de todas as unidades de proteção, coleta de oscilografia, acesso a memória de massa e medições do relé. Juntamente com o produto é fornecido o cartão com QR CODE para acessar o site da Pextron e fazer o dowload do manual do produto, aplicativo e anexos.

**OBSERVAÇÃO**: antes de instalar o aplicativo pela primeira vez, instalar o Driver de USB. (Localizado na pasta USB\_FTDI\_driver, ver item 3.3 no final deste capítulo).

#### **3.2.1 – Procedimento de instalação do programa**

**(\* Este procedimento é o mesmo para os modelos URP6100, URP600X e URP550X.**

Estamos disponibilizando o software aplicativo para o **WINDOWS 7, 8, 8.1, 10 ou Superiores** (Setup\_URP6100\_5A).

Para instalar o Software Aplicativo siga o procedimento abaixo:

#### **3.2.1.1 – Versão Windows 7, 8, 8.1, 10 ou Superior:**

**e)** Copiar para o computador a pasta URP6100 do CD do relé. A pasta contém o Manual de operação, Software aplicativo, Framework e driver da USB.

| URP6100 CD32 |                           |   | × | $^{+}$         |                 |   |                                        |                     |                               |         | × |
|--------------|---------------------------|---|---|----------------|-----------------|---|----------------------------------------|---------------------|-------------------------------|---------|---|
|              | $\wedge$<br>$\rightarrow$ | G |   | <b>PRODUTO</b> | <b>URP6100</b>  | ⇒ | APLICATIVOS                            | URP6100 CD32 o:>    | Pesquisar em URP6100_CD32   Q |         |   |
|              | <b>URP6100 CD30</b>       |   |   |                | Nome            |   | $\overline{\phantom{a}}$               | Data de modificação | Tipo                          | Tamanho |   |
|              | <b>URP6100 CD31</b>       |   |   |                |                 |   | URP610x 5A 1 0 0 061 - Software Aplica | 03/05/2024 11:18    | Pasta de arquivos             |         |   |
|              | URP6100 CD32              |   |   |                |                 |   | URP610x_v9.65_Rev_00 - Manual de Oper  | 03/05/2024 11:20    | Pasta de arquivos             |         |   |
|              |                           |   |   |                | USB_FTDI_driver |   |                                        | 03/05/2024 11:20    | Pasta de arquivos             |         |   |

**Figura 3.14: Pastas da linha URP6100 do CD do relé.**

**b)** Localizar a pasta correspondente ao modelo do relé e executar o arquivo *setup.exe* para iniciar a instalação do programa. Aparecerão as seguintes telas:

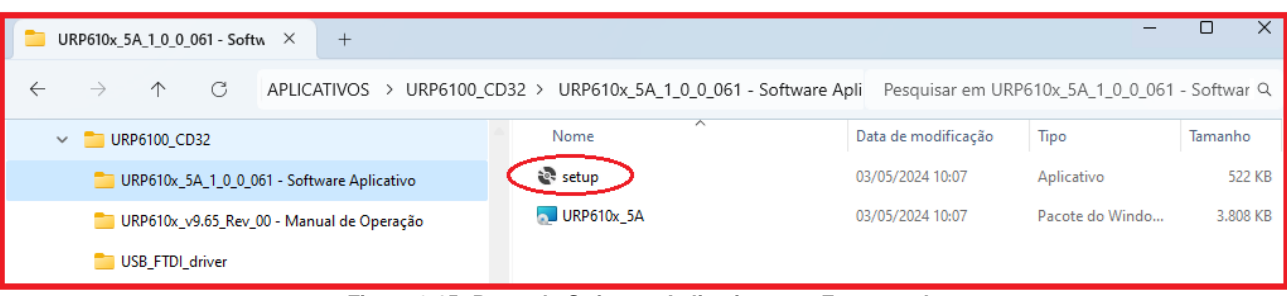

**Figura 3.15: Pasta do Software Aplicativo com Framework.**

**B1)** Assistente para instalação.

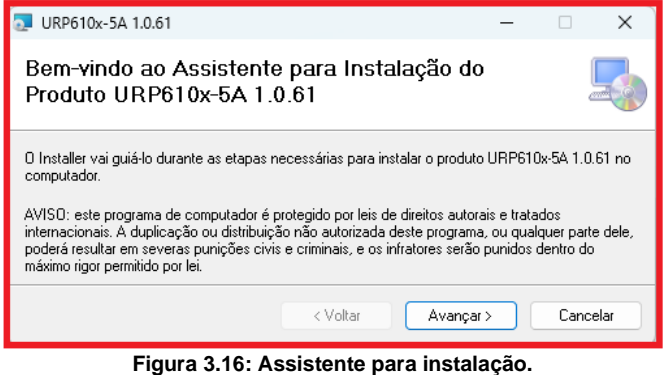

**B2)** Selecionar a pasta do produto.

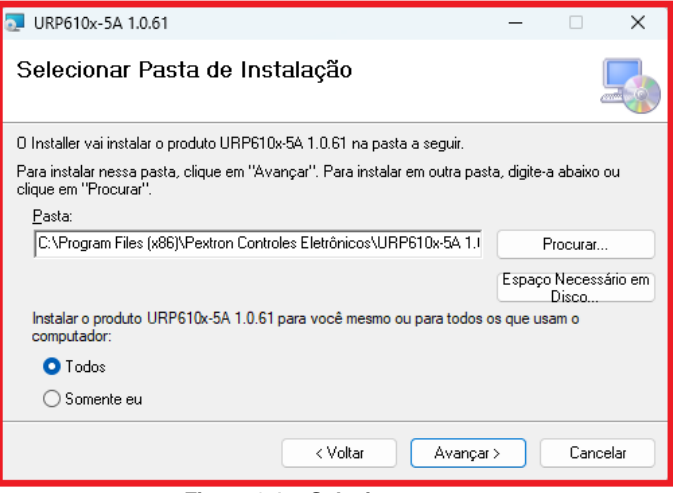

**Figura 3.17: Selecionar pasta.**

# **B3)** Confirmar a instalação.

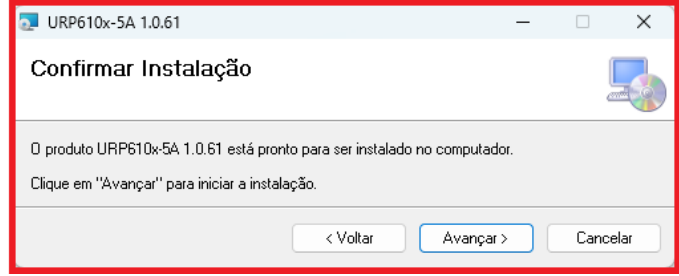

**Figura 3.18: Confirmar instalação.**

### **B4)** Concluir instalação.

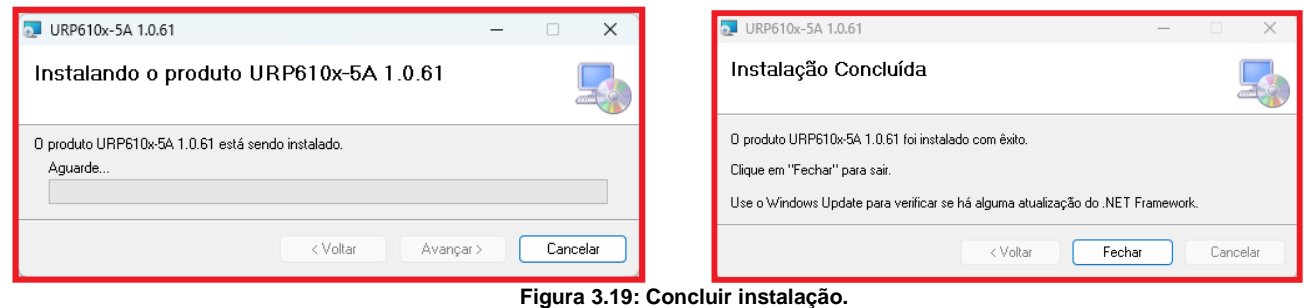

**c)** Após instalação é criada uma pasta *Pextron Controles Eletrônicos* em *Todos os aplicativos* do indows.Criar atalho na barra de ferramentas para o programa aplicativo. Acessar através do caminho no Windows: **<** Iniciar **> <** Todos os aplicativos **> <** Pextron Controles Eletrônicos **> <** URP6100\_5A 1\_0\_0\_xx **> <** Mais **> <** Fixar na barra de tarefas (criar atalho) **>**.

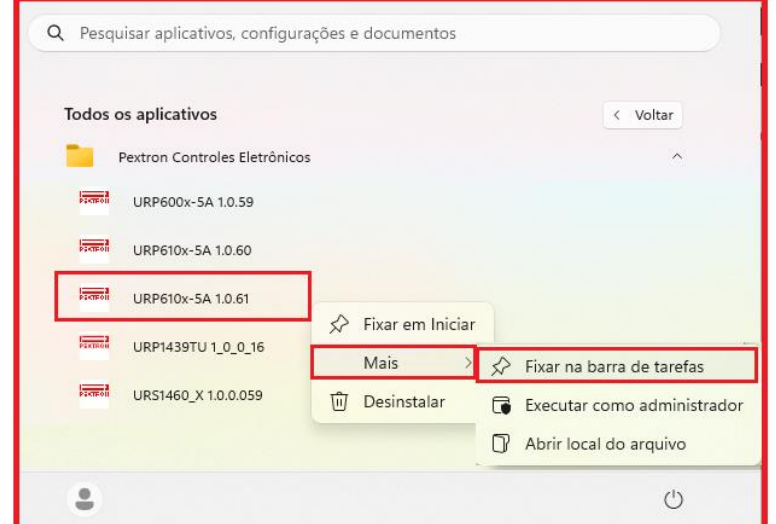

**Figura 3.20: Atalho na barra de tarefas para aplicativo URP6100\_5A 1\_0\_0\_061.**

**d)** Para rodar o software acionar o ícone com o logo da Pextron identificado com o nome do relé (exemplo URP6100 5A 1\_0\_0\_061). Clicar no ícone do modelo e aparecerá na tela o Termo de Responsabilidade.

**e)** Aceitar TERMO DE RESPONSABILIDADE para utilização do aplicativo.

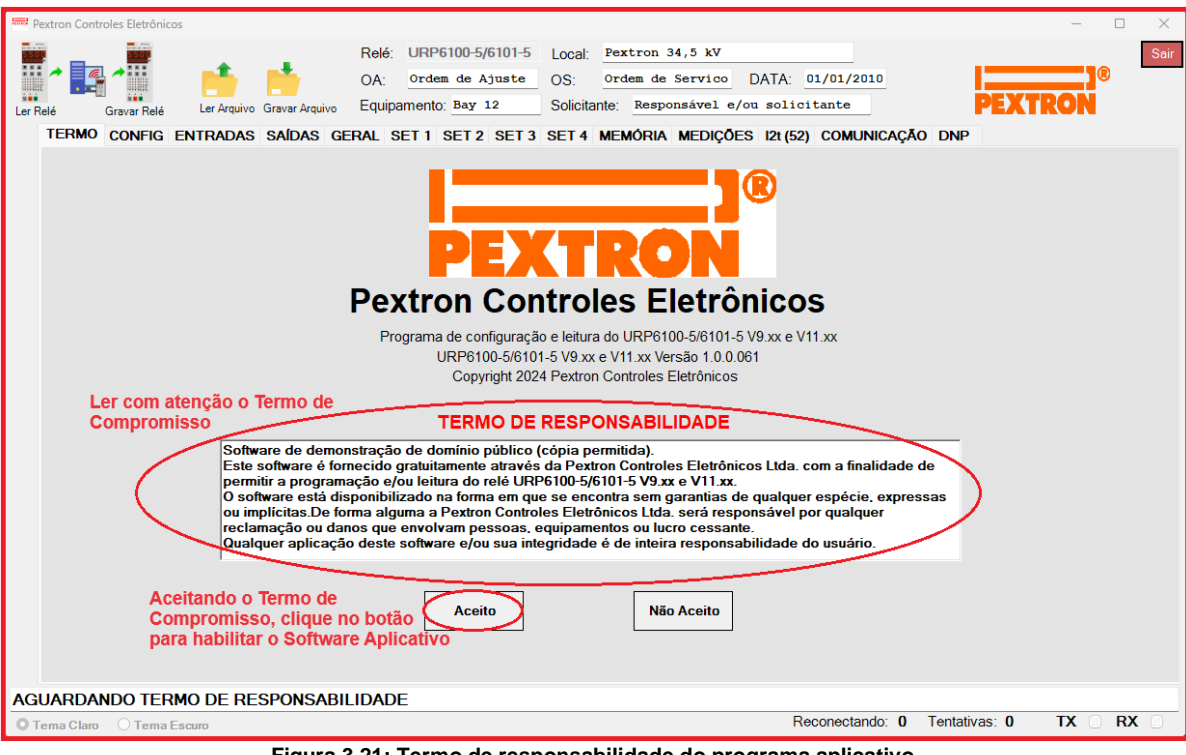

**Figura 3.21: Termo de responsabilidade do programa aplicativo.**

**f)** Os arquivos gerados na utilização do programa são gravados na pasta do relé em C:\Pextron com as extensões mostradas na figura 3.22 e identificadas na tabela 3.9.

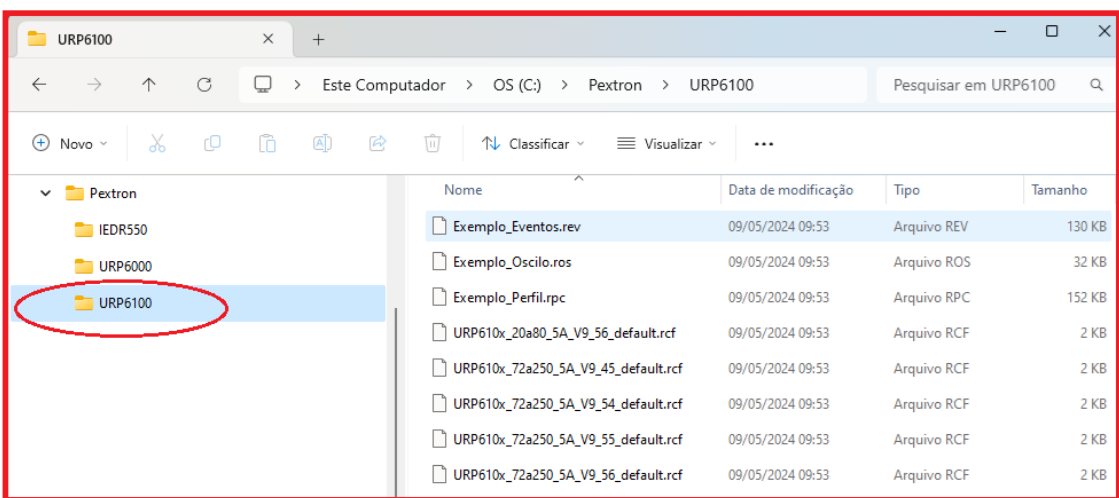

**Figura 3.22: Local de armazenagem dos arquivos de trabalho.**

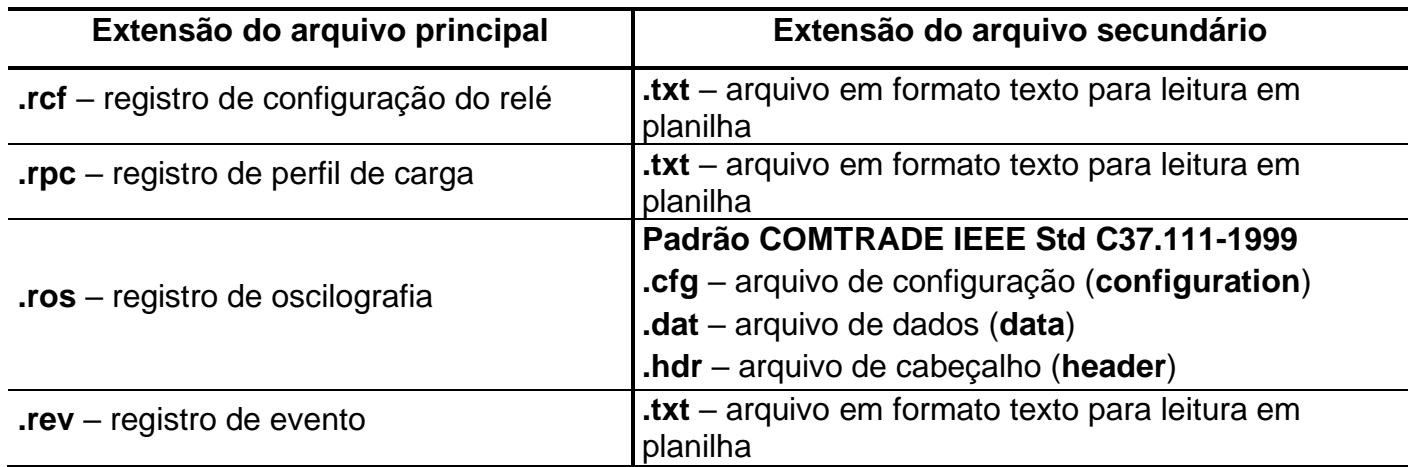

**Tabela 3.9: Extensão dos arquivos.**

#### **3.2.2 – Procedimento de desinstalação do programa**

**a)** Clicar no ícone iniciar com o botão direito do Mouse, selecionar "Aplicativos instalados".

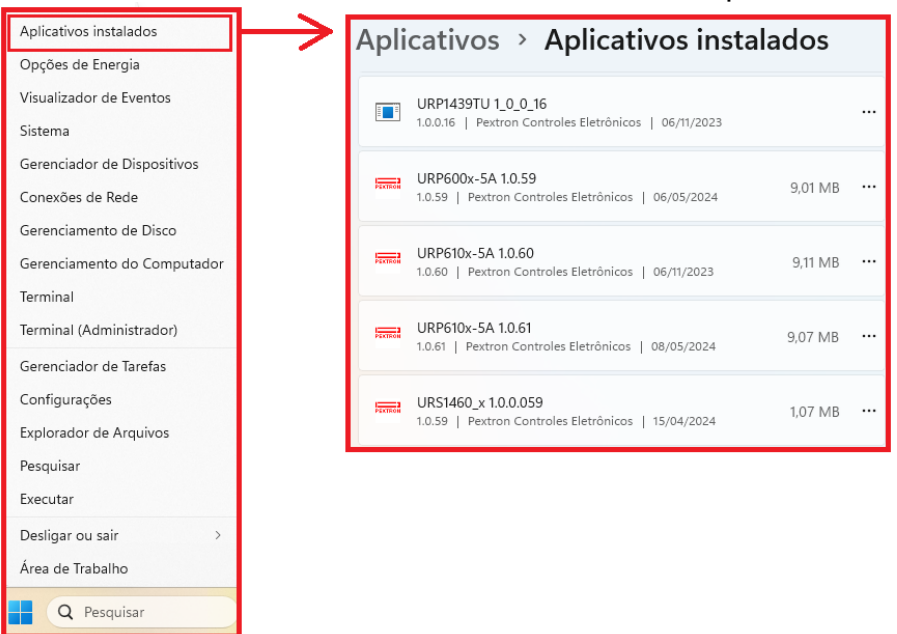

**Figura 3.23: Aplicativos instalados.**

**b)** Selecione o arquivo e clique com o botão esquerdo do mouse. Agora, escolha Modificar ou Desinstalar programas. (figura 3.24).

| Aplicativos > Aplicativos instalados |                                                                            |                          |          |  |  |  |  |  |  |  |  |  |  |
|--------------------------------------|----------------------------------------------------------------------------|--------------------------|----------|--|--|--|--|--|--|--|--|--|--|
| <b>Several</b>                       | URP600x-5A 1.0.59<br>1.0.59   Pextron Controles Eletrônicos   06/05/2024   | 9.01 MB                  |          |  |  |  |  |  |  |  |  |  |  |
| <b>Several</b>                       | URP610x-5A 1.0.60<br>1.0.60   Pextron Controles Eletrônicos   06/11/2023   | 9.11 MB                  | $\cdots$ |  |  |  |  |  |  |  |  |  |  |
| <b>Sternoon</b>                      | URP610x-5A 1.0.61<br>1.0.61   Pextron Controles Eletrônicos   08/05/2024   | 9.07 MB                  |          |  |  |  |  |  |  |  |  |  |  |
| <b>Secrets</b>                       | URS1460 x 1.0.0.059<br>1.0.59   Pextron Controles Eletrônicos   15/04/2024 | Modificar<br>Desinstalar |          |  |  |  |  |  |  |  |  |  |  |

**Figura 3.24: Desinstalar ou alterar.**

**c)** Ao clicar em "Desinstalar" o aplicativo será desinstalado da pasta. (figura 3.25).

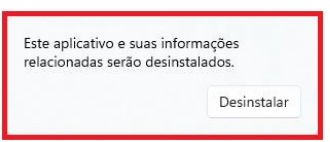

**Figura 3.25: Manutenção do aplicativo URP6100\_5A\_1\_0\_061 para atualização de última versão.**

#### **3.3 - Driver da USB (FTDI\_driver)**

**3.3.1 Instalação do Driver da USB** (comunicação com computador)

Na aquisição de um produto, receberá um CD com manual de operação, programa aplicativo e software para habilitar o driver da USB. Seguem as pastas conforme mostra a Figura 3.27.

| URP6100 CD32        |  | × | $^{+}$         |                                        |             |   |                     |                               |         |  |
|---------------------|--|---|----------------|----------------------------------------|-------------|---|---------------------|-------------------------------|---------|--|
|                     |  |   | <b>PRODUTO</b> | URP6100                                | APLICATIVOS | → | URP6100_CD32 o:>    | Pesquisar em URP6100_CD32   Q |         |  |
| <b>URP6100 CD30</b> |  |   |                | Nome                                   | ∧           |   | Data de modificação | Tipo                          | Tamanho |  |
| <b>URP6100 CD31</b> |  |   |                | URP610x_5A_1_0_0_061 - Software Aplica |             |   | 03/05/2024 11:18    | Pasta de arquivos             |         |  |
| URP6100_CD32        |  |   |                | URP610x_v9.65_Rev_00 - Manual de Oper  |             |   | 03/05/2024 11:20    | Pasta de arquivos             |         |  |
|                     |  |   |                | USB_FTDI_driver                        |             |   | 03/05/2024 11:20    | Pasta de arquivos             |         |  |

**Figura 3.27: pasta de localização dos aplicativos, driver e manual de operação**

Clicar 2x no ícone identificado na figura 3.27 para instalar o arquivo do driver USB.

#### **3.3.2 - Pasta do DRIVER DA USB**

A figura 3.28 mostra o arquivo que instala o drive da USB. Para instalar basta clicar nele e aparecerá uma tela de confirmação. Ao clicar em < SIM > automaticamente o driver será instalado.

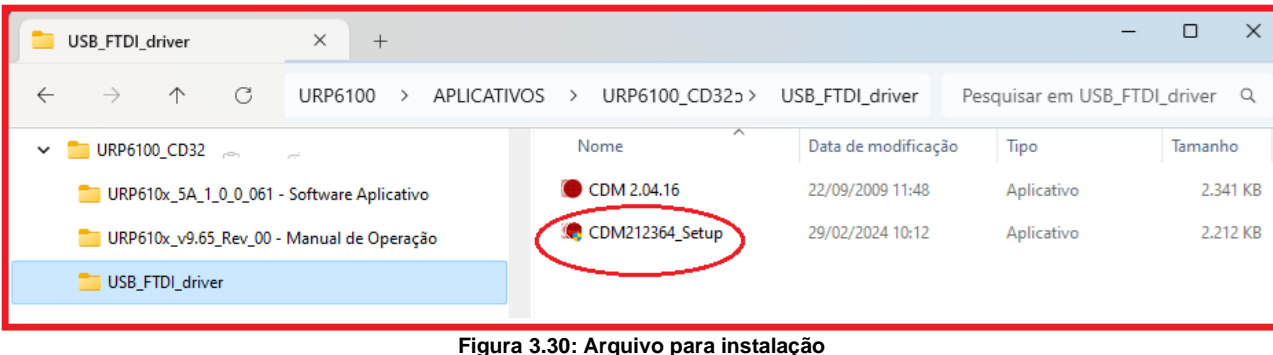

**Nota: Acrescentado o instalador do driver novo para Windows mais recentes.**

Desta forma, quando conectar o relé ao computador, via USB, habilitará uma das portas paracomunicação. Para verificar qual das portas está ativada habilite o aplicativo, ler a configuração do relé e acessar a tela de <COMUNICAÇÃO>. Na parte < computador > verifique na < COM >.

Importante observar a velocidade de comunicação utilizada. Na comunicação frontal via computador sempre utiliza-se a máxima velocidade (neste caso 230.4 kpbs), 2 Stop Bits e sem paridade.

Para utilizar a comunicação traseira (RS232 ou RS485) deve-se observar a velocidade (kbps), stop bit e paridade programados no relé.